Janitza E-Learning Portal

Ó

Manual Licensing

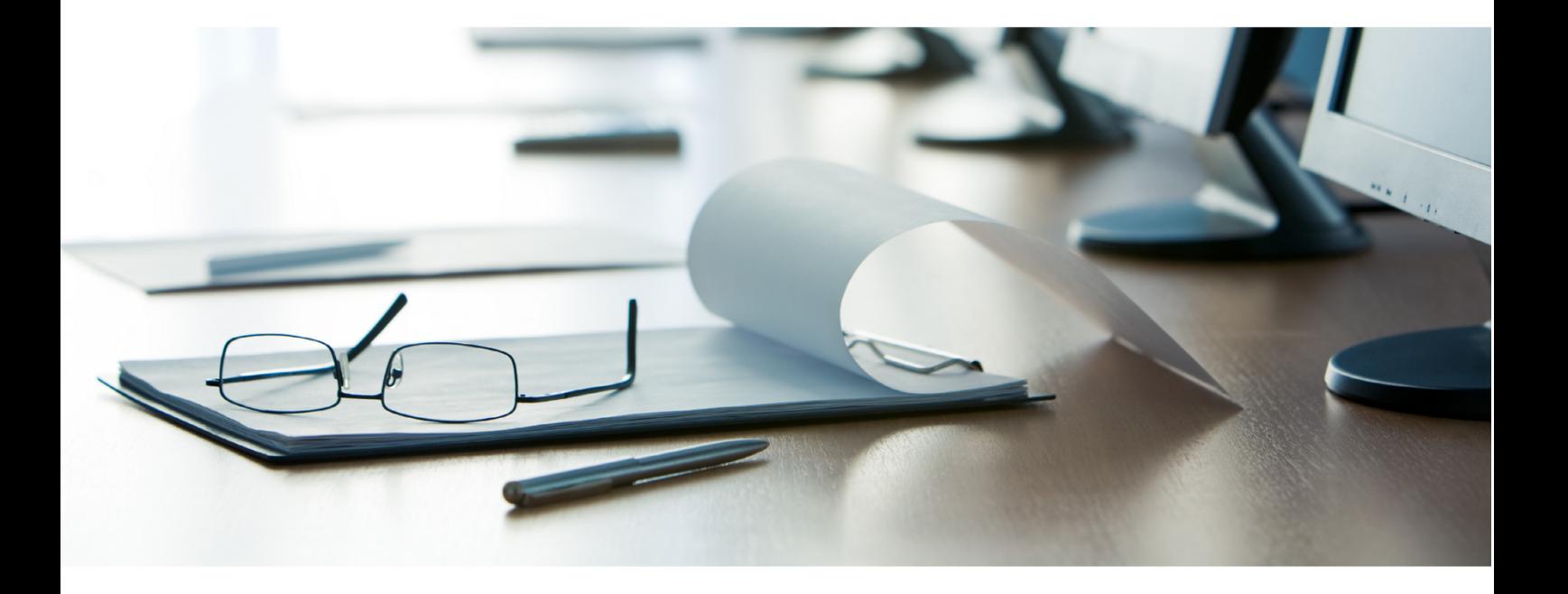

# **Janitza**®

## **Table of Contents**

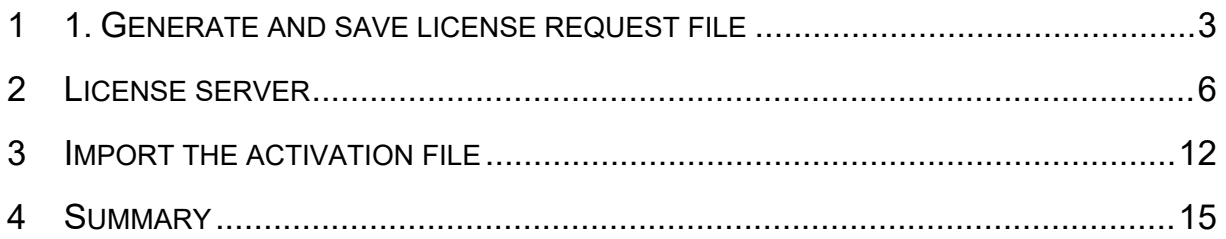

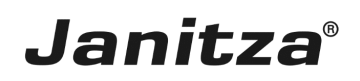

These instructions show you how to activate your GridVis license and how to license GridVis installations.

Content:

- **EXEC** Licensing the GridVis Desktop
- **EX** Logging onto the license server
- • Activating a new edition (license package)
- $\mathcal{L}_{\mathcal{A}}$

When you purchase a GridVis edition (Professional, Service or Ultimate), you receive a license to activate your GridVis installations. Depending on the edition, you can activate a different number of installations.

After activating a license in the license manager, you have one year to install newer versions of the licensed component for free (update period). You can continue to use the already activated version free of charge after the update period has expired.

To license a new version of the component after the update period has expired, you can purchase an extension of the update period. It is always valid for one year. This extension is valid from the last day of the last valid update period.

#### Example:

You would like to activate a GridVis 7.3 installation in September 2018 with the GridVis service license 12970 from figure 1.

The update period of this license expired on August 18, 2016. You can continue using installations up to version 7.1 with this license. As of version 7.2, which was released after the update period expired, the update period must be extended.

You need 3 update periods to cover September 2018:

- 1. Period until August 18, 2017
- 2. Period until August 18, 2018
- 3. Period until August 18, 2019

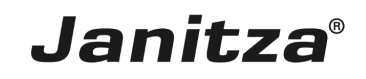

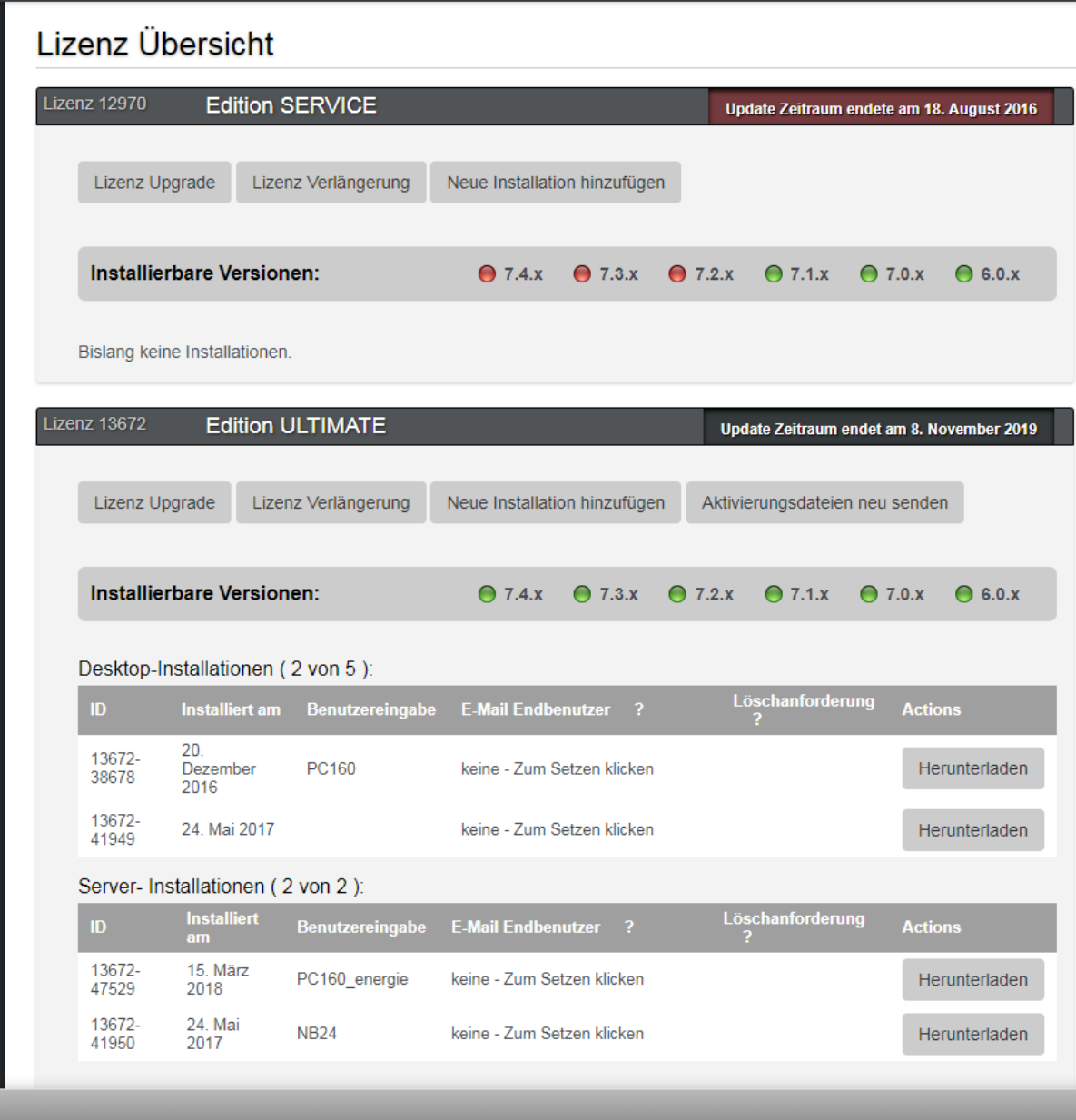

Fig. 1: License package with expired update period

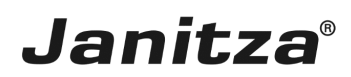

## <span id="page-4-0"></span>**1 1. Generate and save license request file**

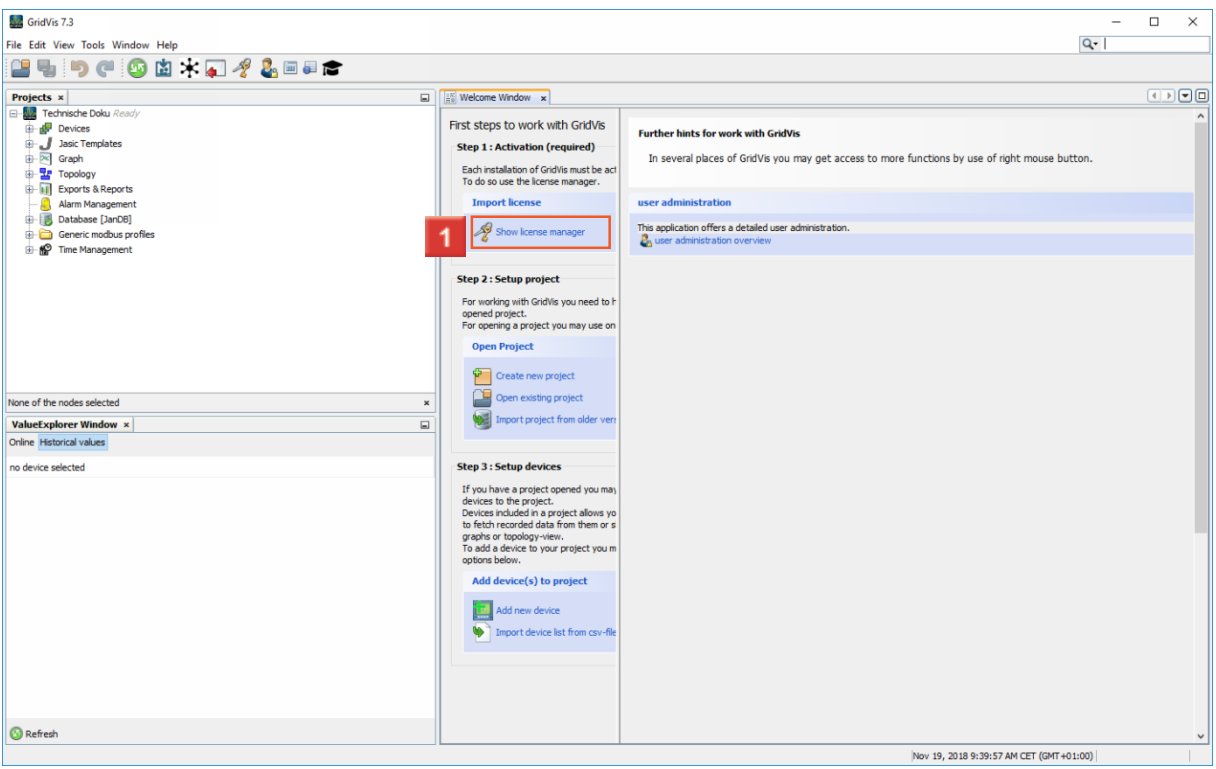

Click the **Show license manager** button.

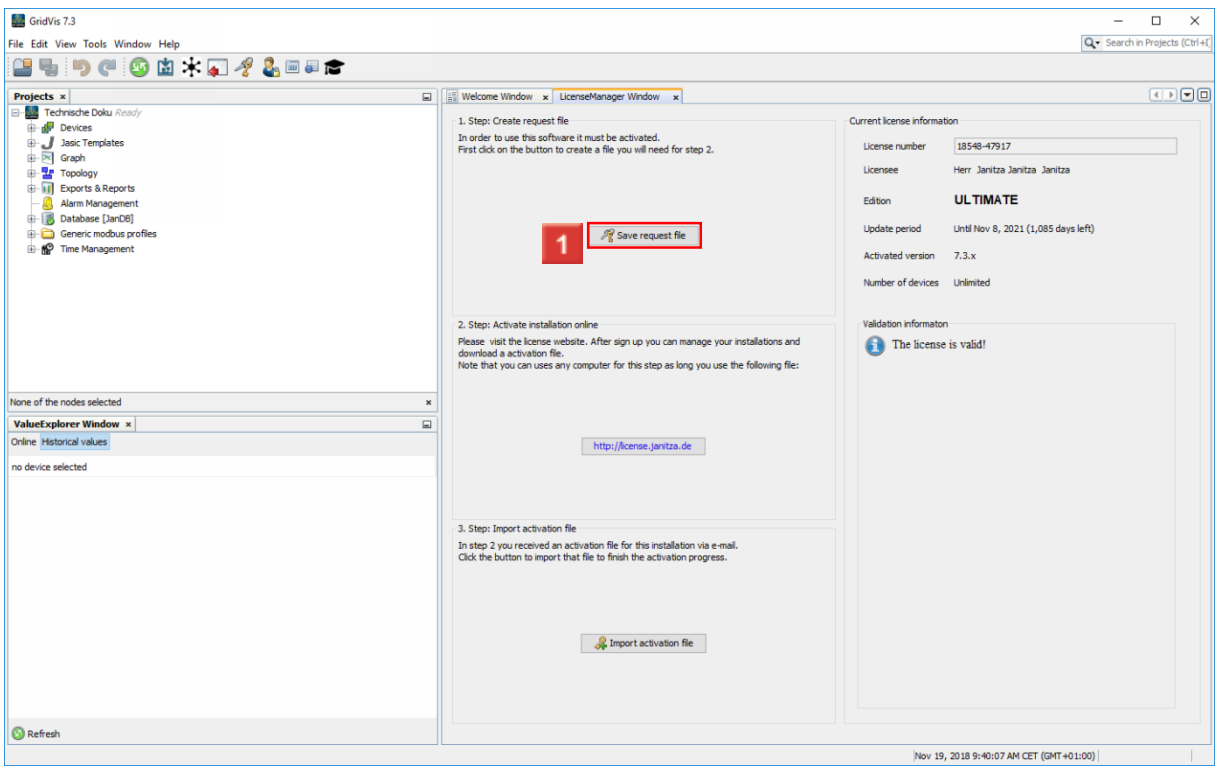

Click the **Save request file** button.

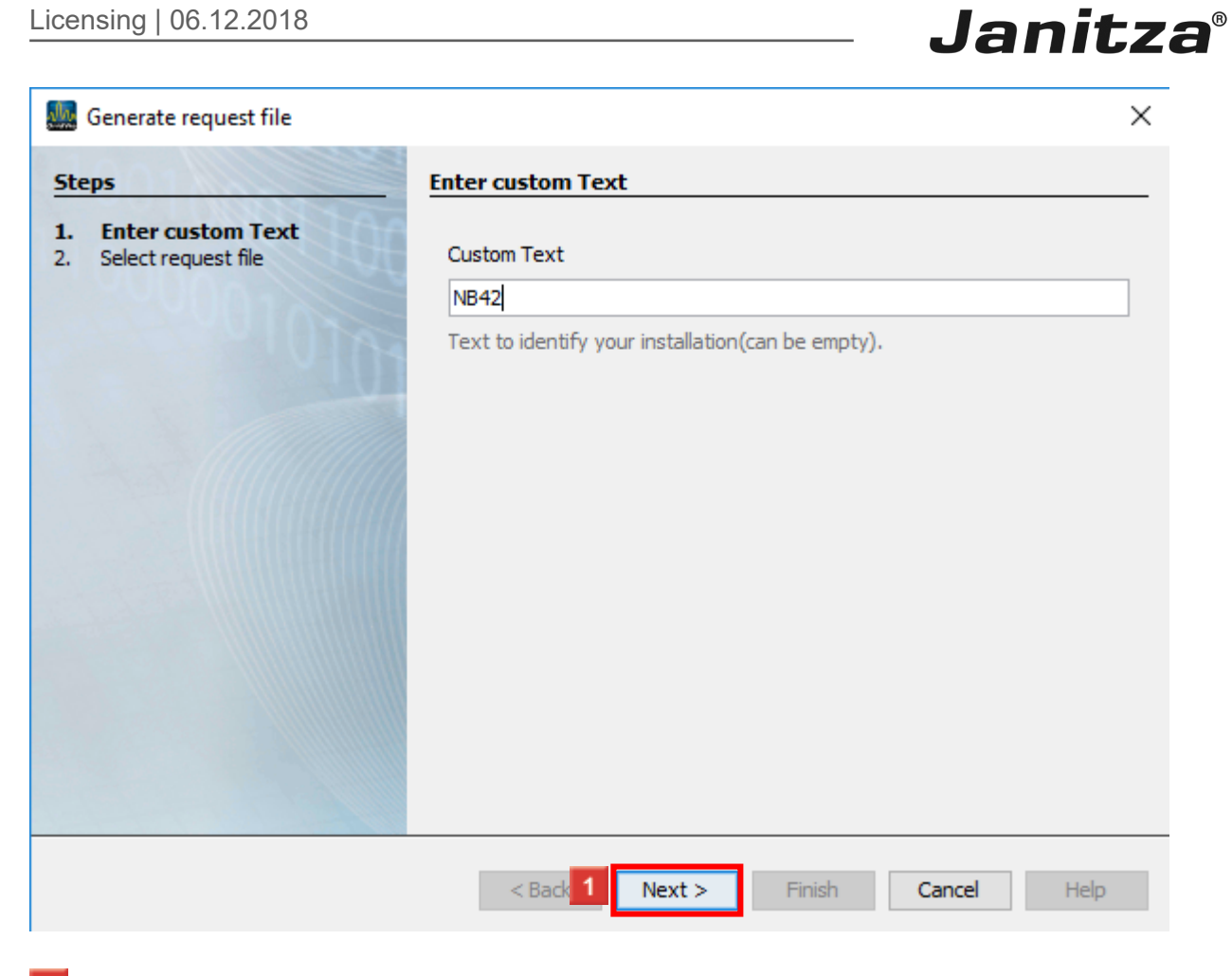

Enter the name (file name) in the **Custom text** input field.

Click the **Next** button.

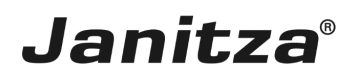

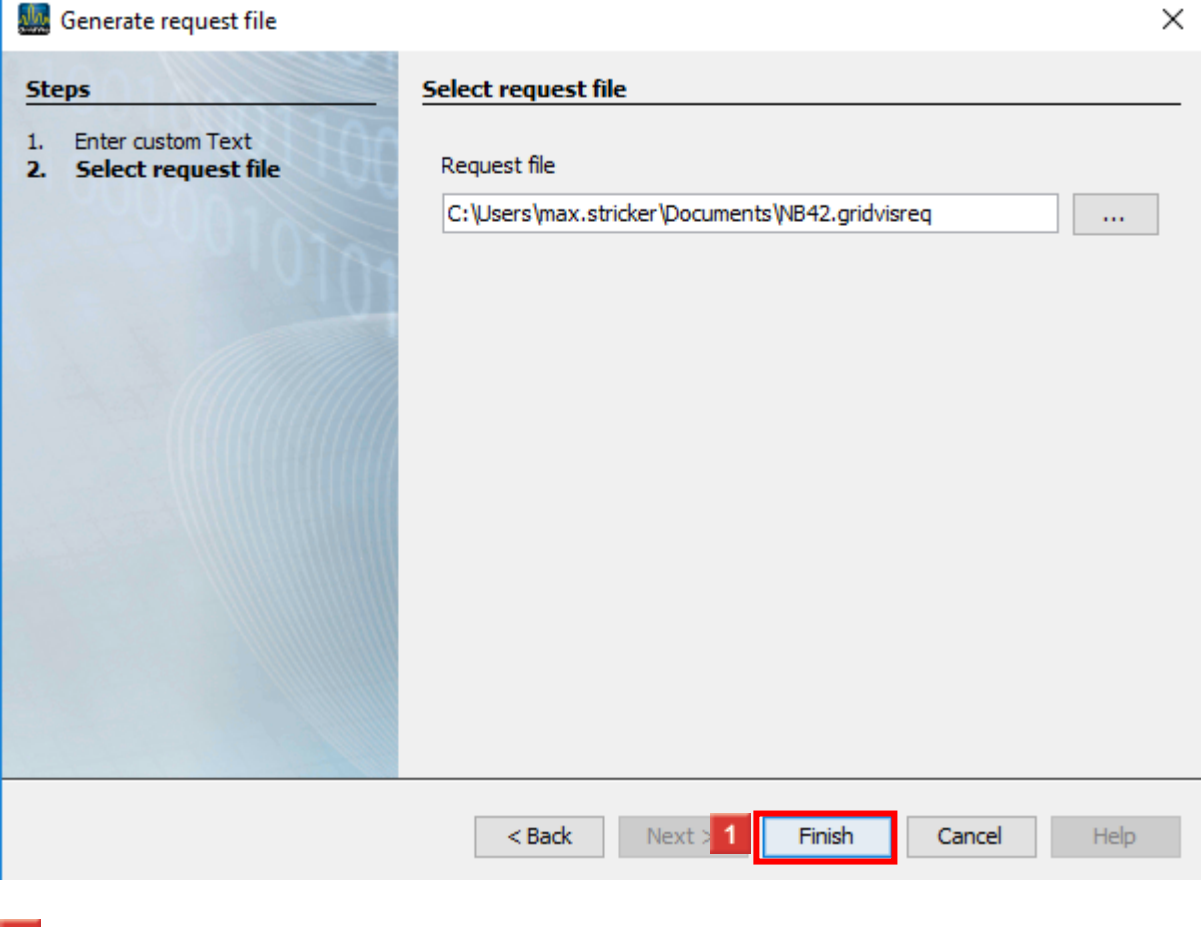

### **L** Click the **Finish** button.

i If you want to activate a GridVis installation on a system without an Internet connection, save the request file on a removable storage medium.

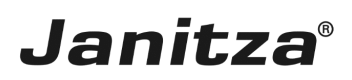

### <span id="page-7-0"></span>**2 License server**

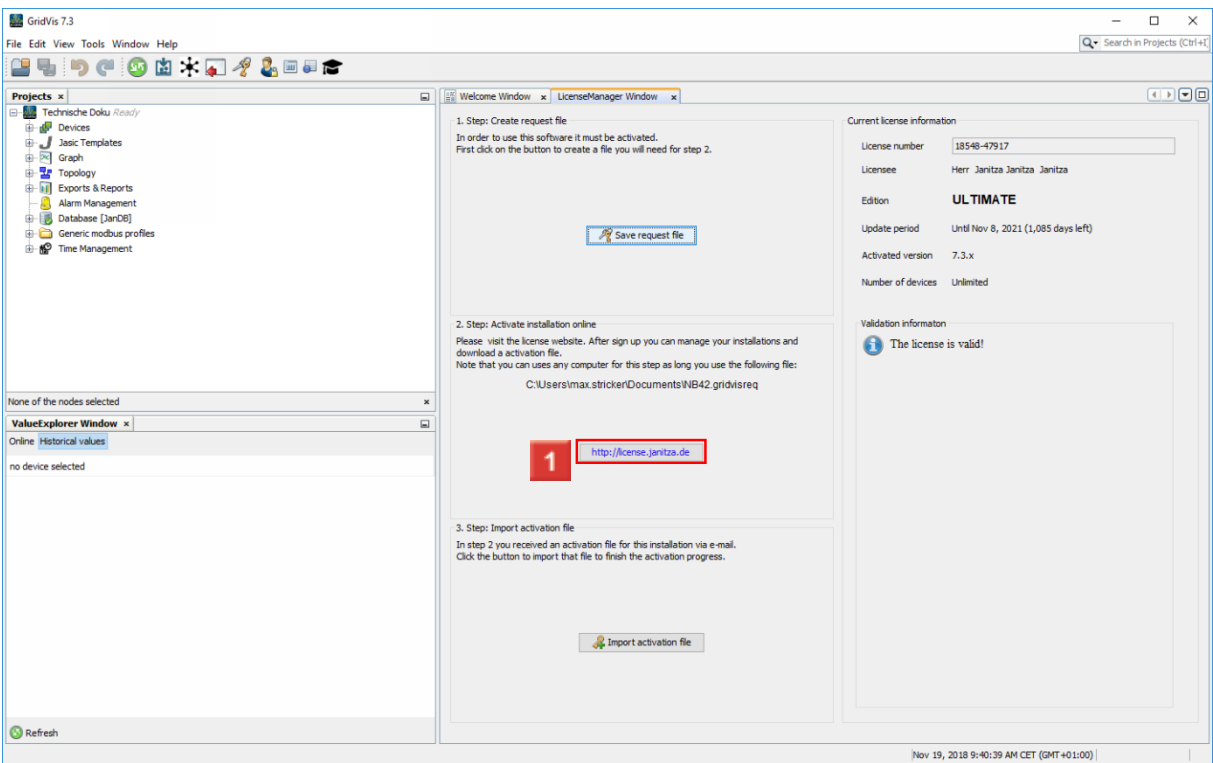

Click the **http://license.janitza.de** hyperlink.

If necessary, switch to a system with Internet access for the next steps. ă.

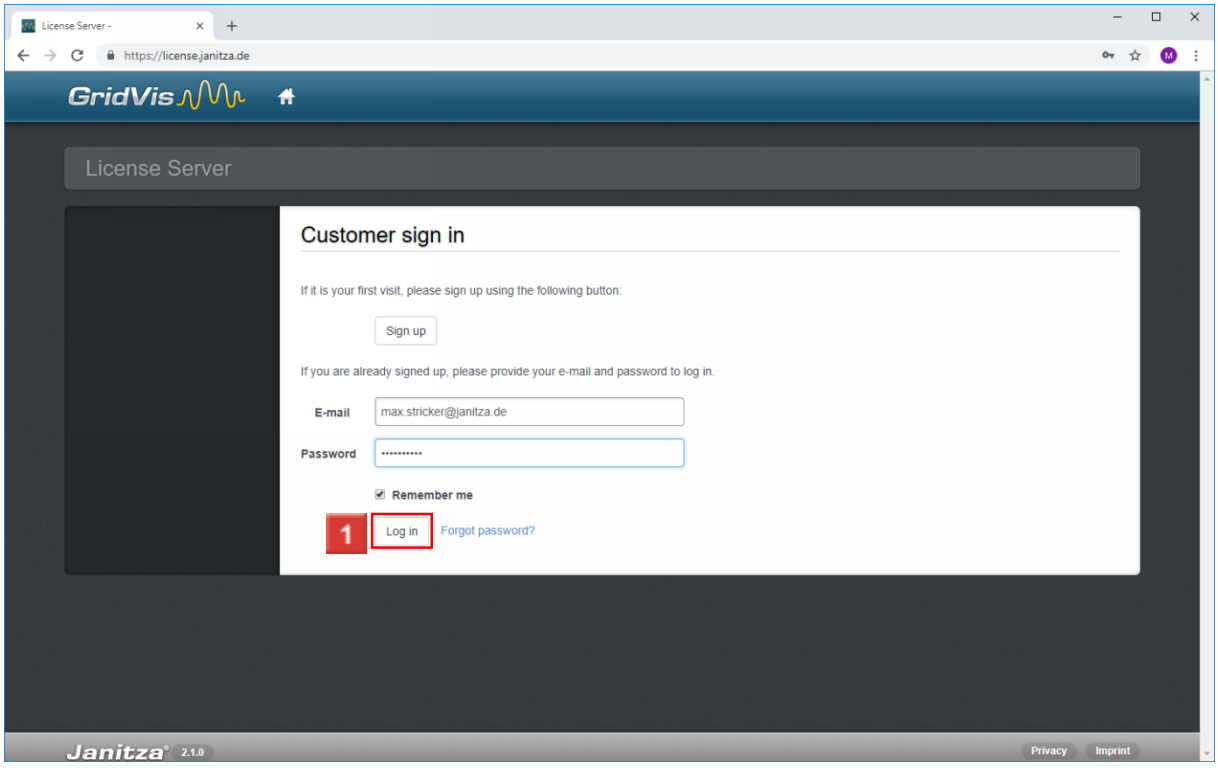

Enter your login data in the corresponding input fields and click the **Log in** button.

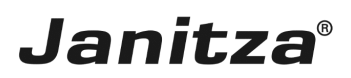

If you do not yet have a customer account, click **Sign up** to create one.

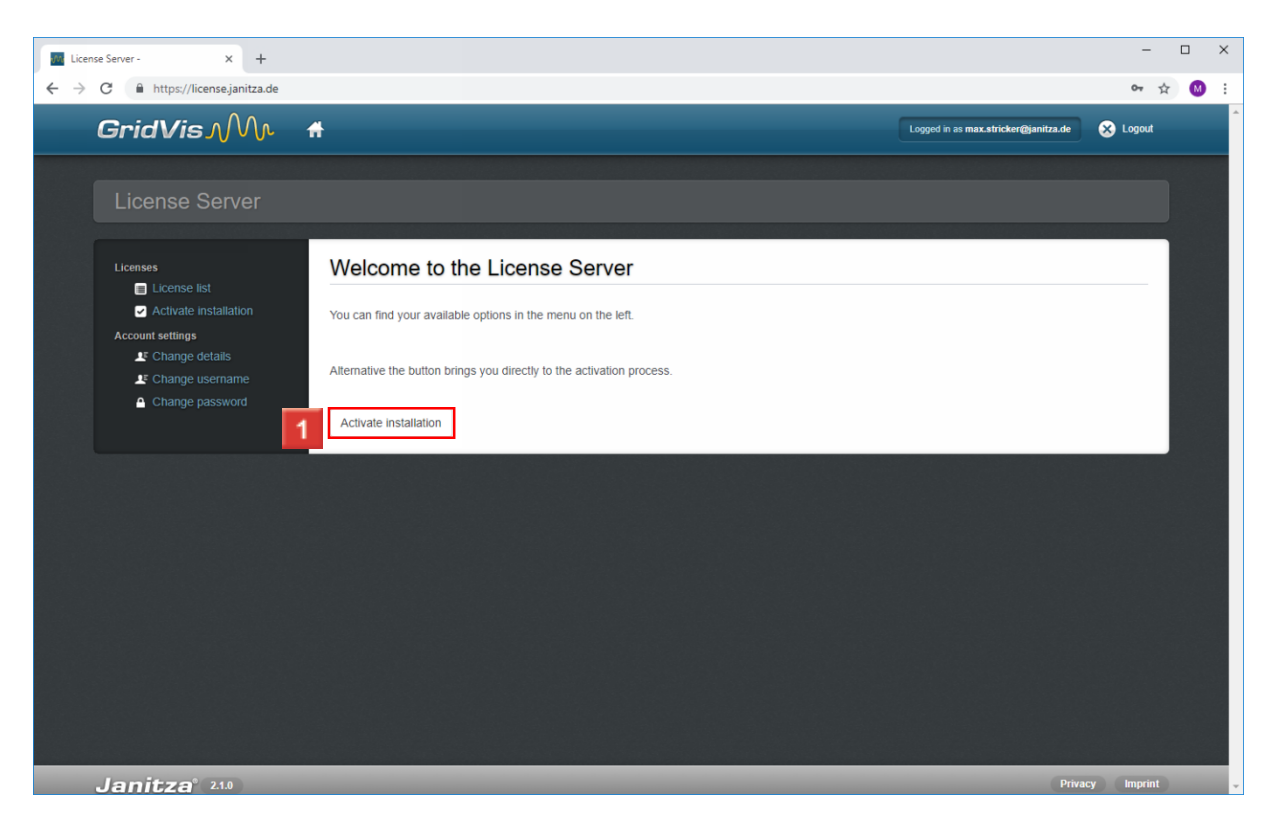

### Click the **Activate installation** button.

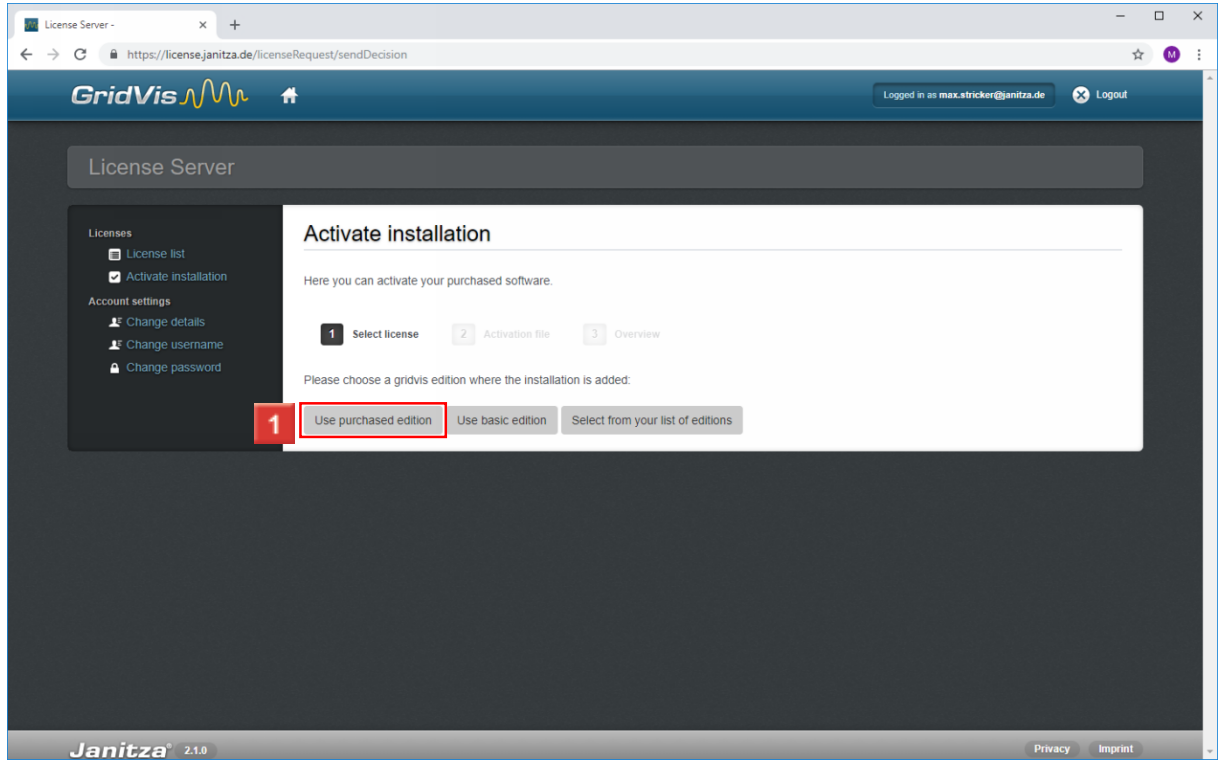

**1** If you still have free licenses available, you can activate the installation on one of these licenses here.

Click the **Use purchased edition** button.

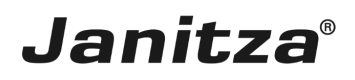

i. As soon as you activate your license with this step, the update period begins.

Smart Energy & **Power Quality Solutions** 

#### Lieferschein Nr. 18-517760

Janit

Datum: 09.10.20

Seite 2 vor

- Geräte Übersicht - Bild Manager Zolltarifnummer: 85234910 Ursprungsland: Deutschland

#### Seriennr.

XXXX-XXXX-XXXX-XXXX

Versand per E-Mail Lieferbedingung:

frei Haus innerh. Deutschland - CPT [INCOTERMS2010]

Rücknahme und Stornierung von kundenspezifischen Artikeln (Artikel die nicht im Katalog gelistet sind) und Software sind grundsätzlich ausgeschlossen.

Es gelten für alle unsere Lieferungen ausschließlich die jeweils gültigen "Allgemeinen Lieferbedingungen für Erzeugnisse und Leistunge der Elektroindustrie (ZVEI)" zuzüglich der Ergänzungsklausel "Erweiterter Eigentumsvorbehalt". Sollten Ihnen die Lieferbedingungen nic vorliegen, senden wir Ihnen diese gerne auf Anforderung zu.

#### Vertriebsinnendienst:

Vertriebsgebiet: Tel:

E-Mail:

Vertriebsaußendienst:

Name: E-Mail:

Janitza electronics GmbH

Vor dem Polstück 6 D-35633 Lahnau<br>Telefon: +49 6441 9642-0<br>Support: +49 6441 9642-22 Telefax: +49 6441 9642-30

Warenanlieferung: ............................<br>Janitza electronics GmbH Vor dem Polstück 1 D-35633 Lahnau

Internet: www.janitza.de E-Mail: info@janitza.de<br>E-Mail: info@janitza.de<br>Geschäftsführer: Markus Janitza HRB 928 Wetzlar USt.-IdNr.: DE112616565

Sparkasse Wetzlar BIC/Swift Code:<br>HELADEF1WET IBAN: DE46 5155 0035 0028 0013 60 Commerzbank G **BIC/Swift Code:** COBADEFFXXX IBAN: DE19 5134 0013 0

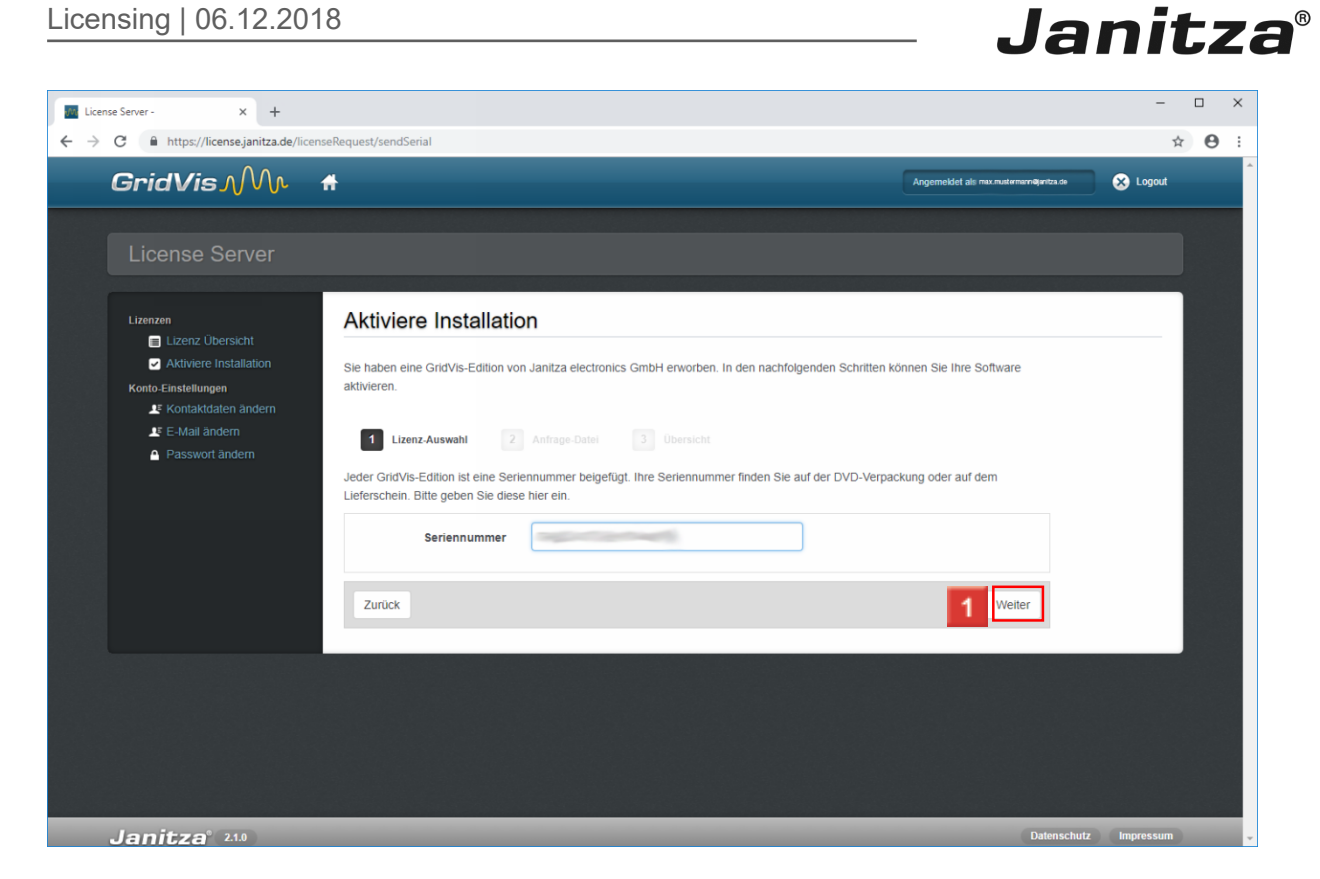

After you have entered the serial number in the **License key** input field, click the **Next** button.

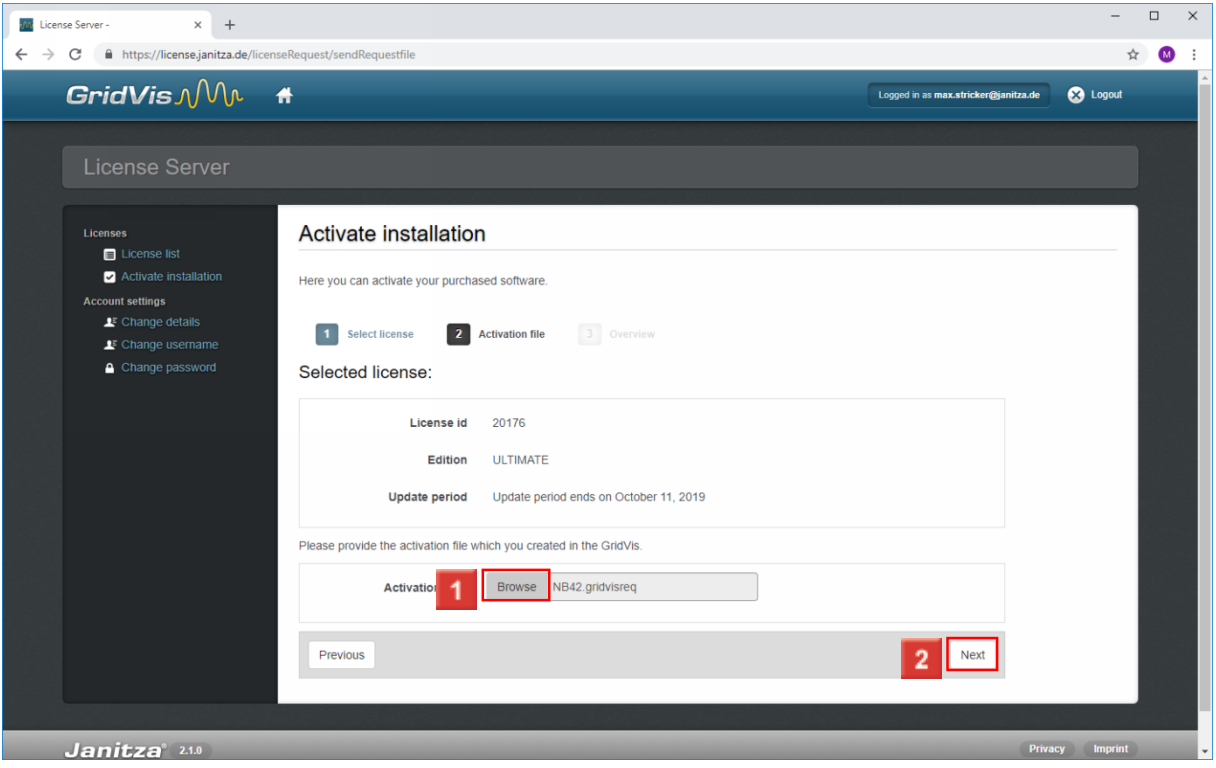

**1** Click the **Browse** button and in the next step, select the previously created license activation request file.

**2** Click the **Next** button.

#### $\begin{array}{c|c}\n\hline\n\end{array}$ Wr License Server - $\times$   $\phantom{0}$  +  $\leftarrow$   $\rightarrow$   $\mathbb{C}$   $\bullet$  https://license.janitza.de/licenseRequest/sendOverview ☆ ● : **GridVis**  $\mathcal{N}$ Logged in as max.stricker@janitza.de **Company**  $\overline{\mathbf{r}}$ Account settings<br>
LE Change details **1** Select license **2** Activation file **3** Overview  $\mathbf{I}^{\text{F}}$  Change username Change password Selected license: License id 20176 Edition ULTIMATE Update period Update period ends on October 11, 2019 Selected installation: Version of installation Janitza-GridVis 7.3.21(80) Installation type DESKTOP Created on Mon Nov 19 09:40:25 CET 2018 Custom text NB42 Click on the button "activate" to add the installation to your license Previous  $\overline{1}$ Activate Janitza<sup>®</sup> 2.1.0

**Janitza**®

## **1** Click the **Activate** button.

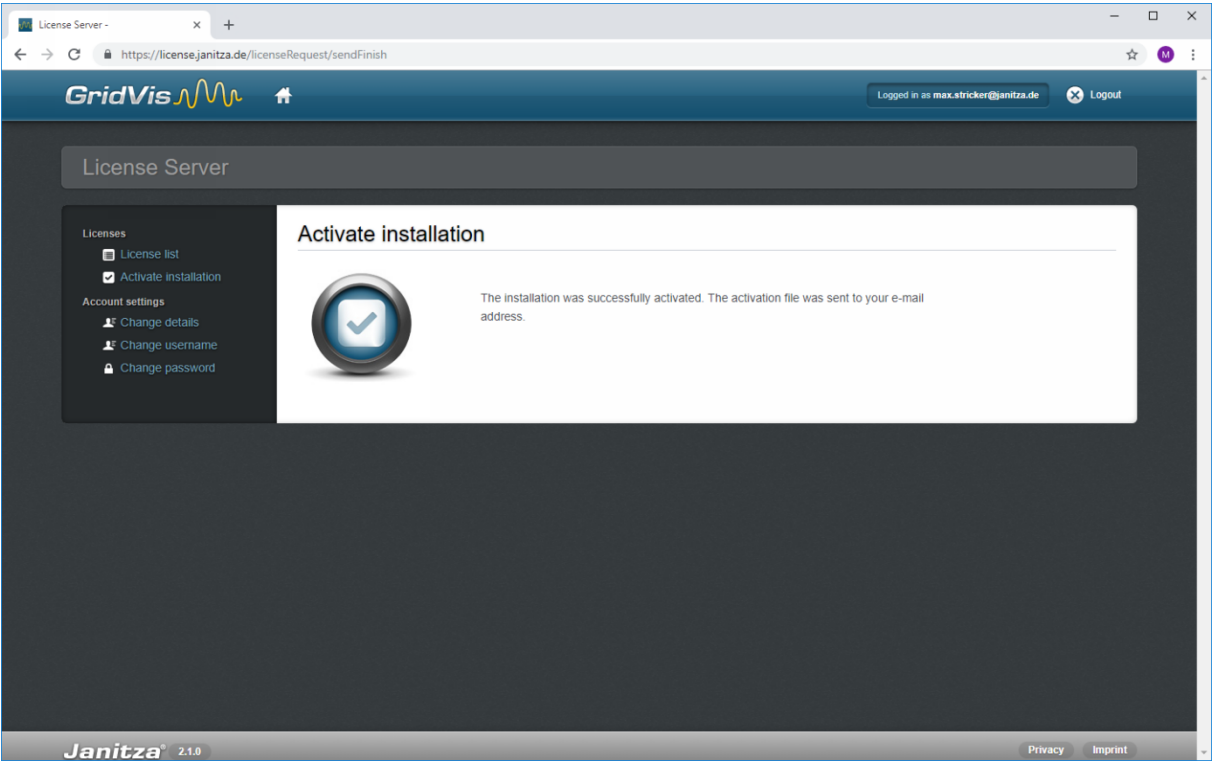

**1** Retrieve your e-mails and save the activation file sent to you.

To complete the activation, switch to your GridVis installation.

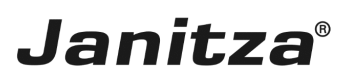

## <span id="page-13-0"></span>**3 Import the activation file**

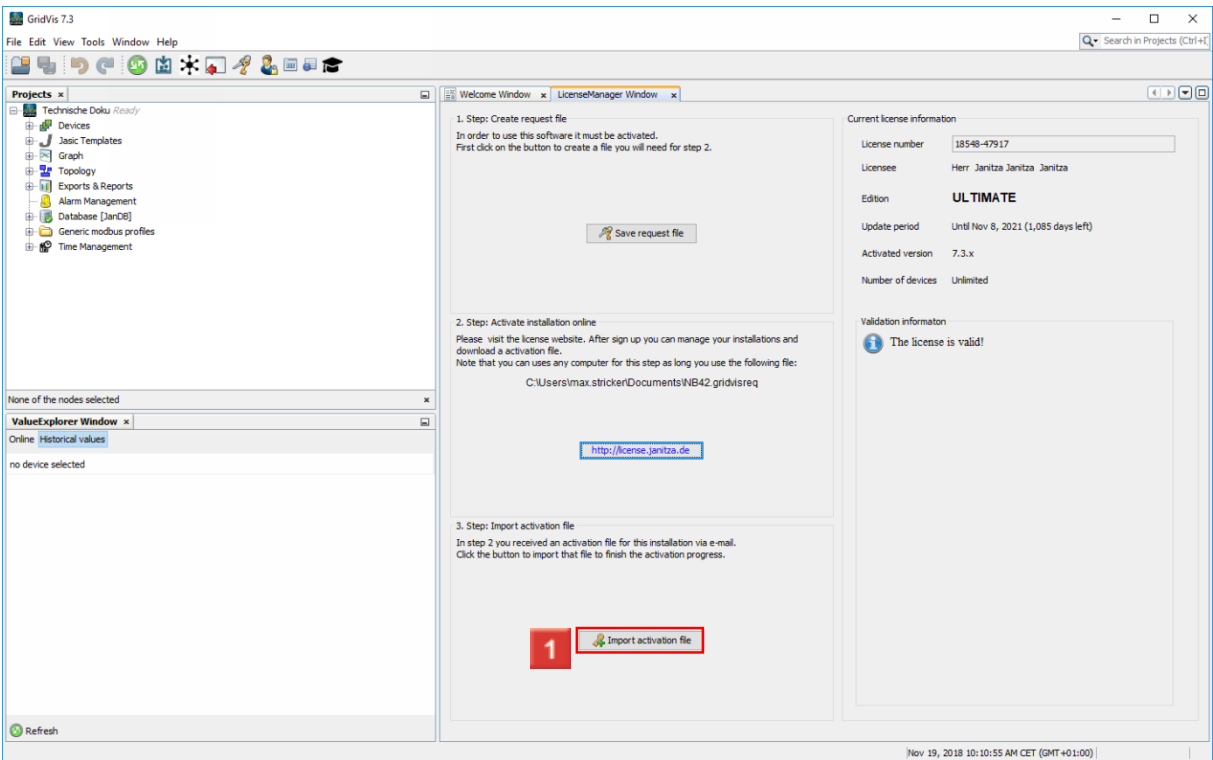

Click the **Import activation file** button.

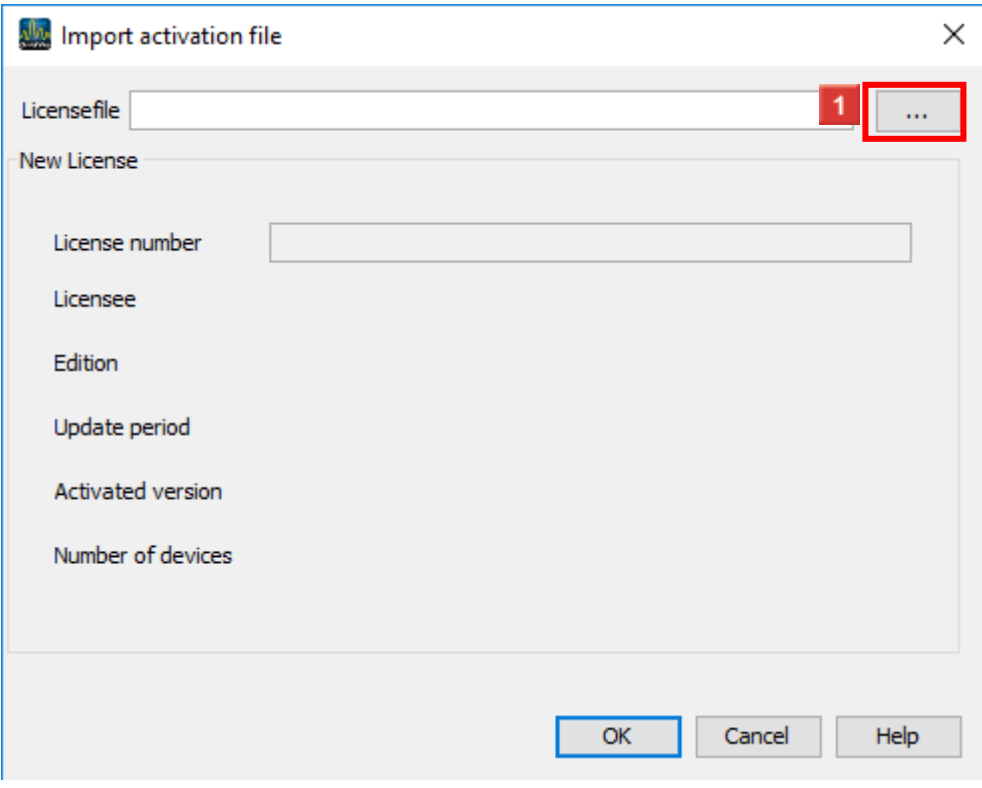

Click the **...** button.

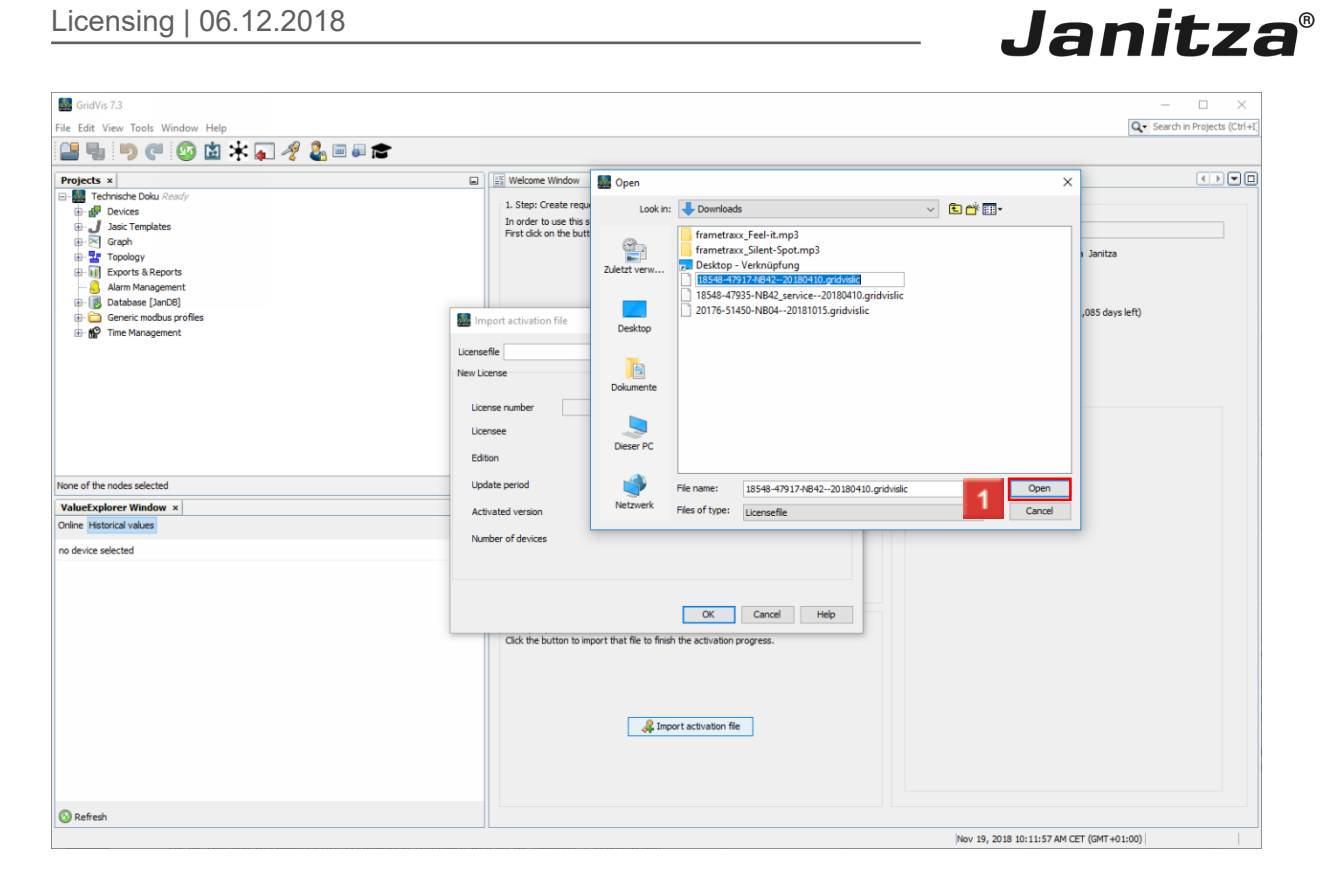

Select the downloaded activation file and click the **Open** button.

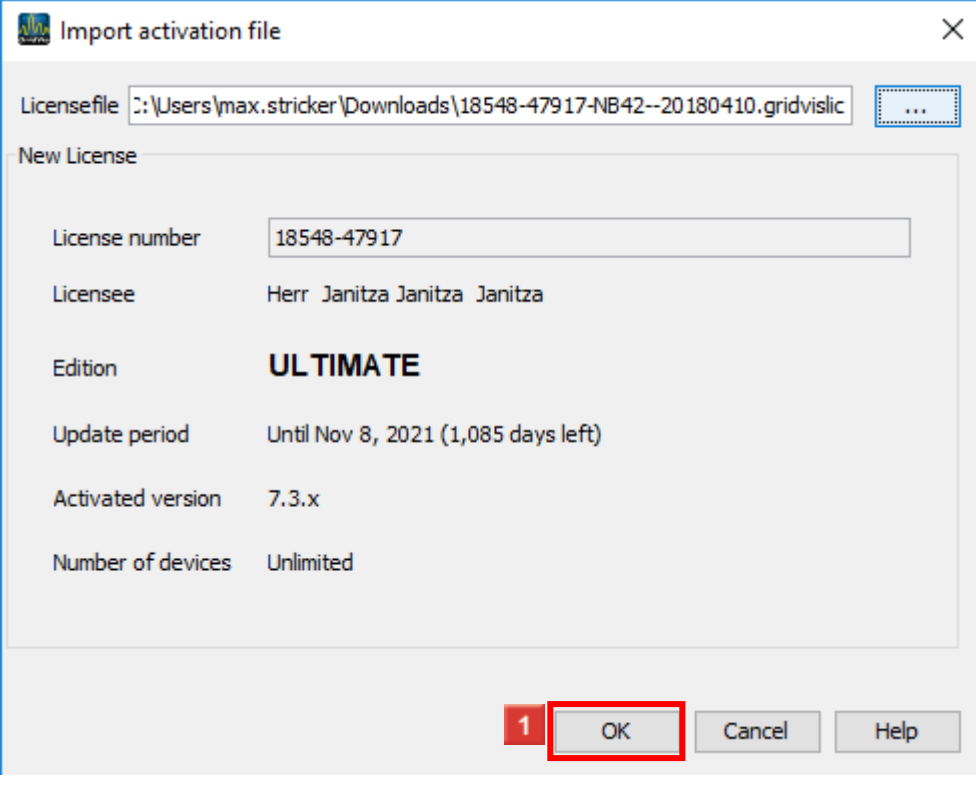

**1** Click the **OK** button.

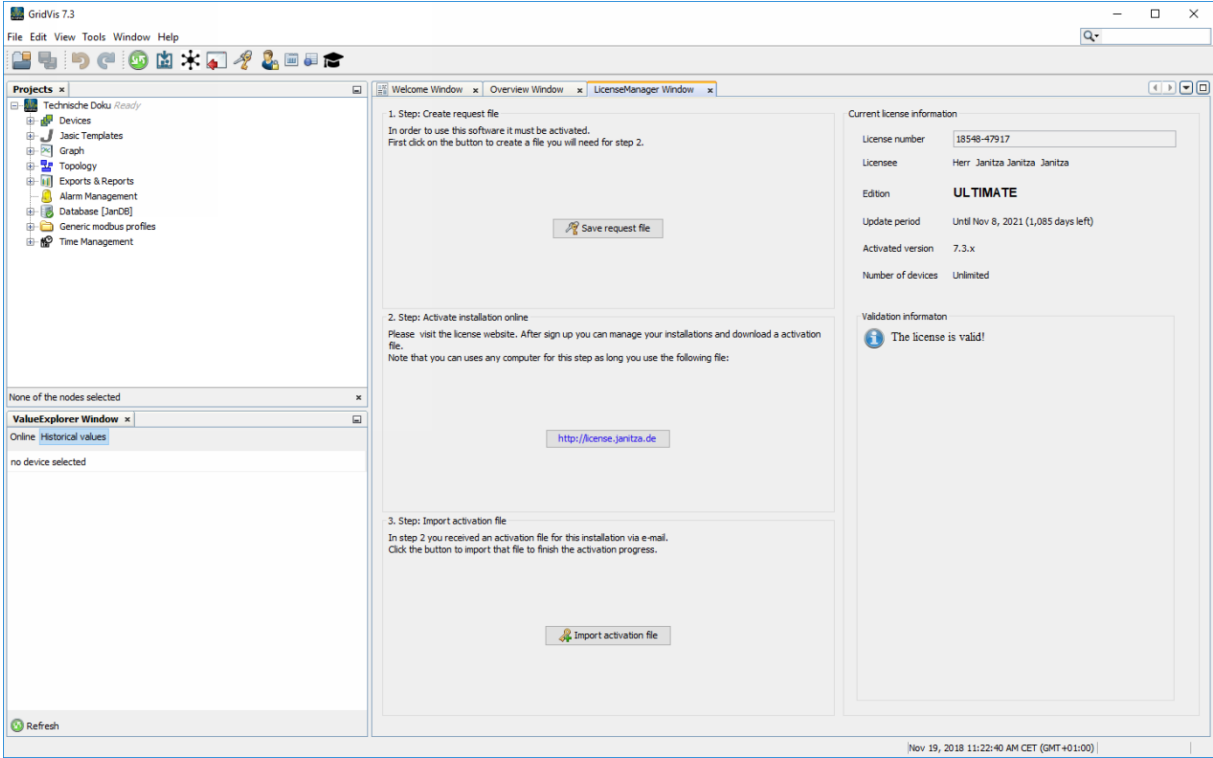

### <span id="page-16-0"></span>**4 Summary**

Please enter your text here.

Licenses

You can purchase licenses for the GridVis editions Professional, Service and Ultimate.

Depending on the edition, you can activate a different number of installations.

Update period

After activating your license, you have one year to activate current versions of the licensed component.

You can purchase extensions for this period for one year at a time.

Such an extension is always valid from the last day of the last valid update period.

License server

To activate and manage your licenses, log in to the Janitza License Server with your customer account.

There you have an overview of all your activated licenses, their update period and the number of GridVis installations that have already been activated.

You can find more information about the license server [here.](https://e-learning.janitza.de/publisher/dispatch.do?entity=585&usecase=deeplink)

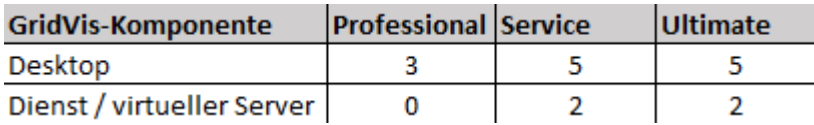